**WLAN-64GM Enterprise Wireless Controller & Gateway**

**WLAN-128GM Enterprise Wireless Controller & Gateway**

## **QIG**

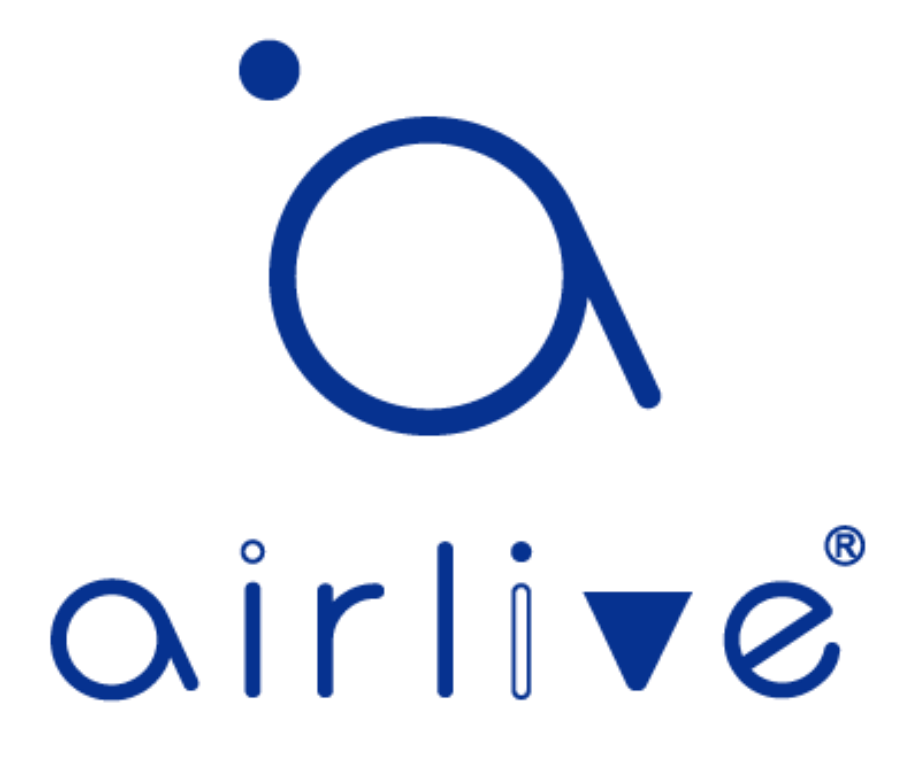

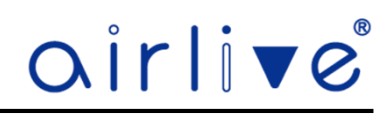

## **Chapter 1. Product Introduction**

### 1.1 **Package Contents WLAN-64GM and WLAN-128GM**

Before using this Wireless Controller, please check if there is anything missing in the package, and contact your dealer of purchase to claim for missing items:

- $\bullet$  WLAN-64GM or WLAN-128GM Wireless Controller
- Power Adapter (WLAN-6GM)
- ⚫ Power Cable (WLAN-128GM)
- ⚫ Mounting Ears
- Installation Guide

## **Chapter 2. Hardware Installation**

```
2.1 WLAN-64GM and WLAN-128GM Port description.
```
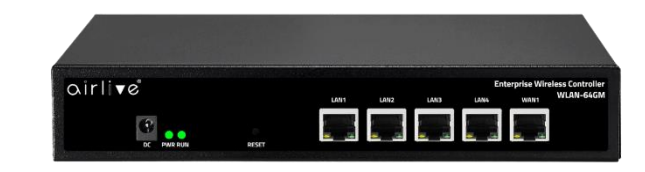

WLAN-64GM

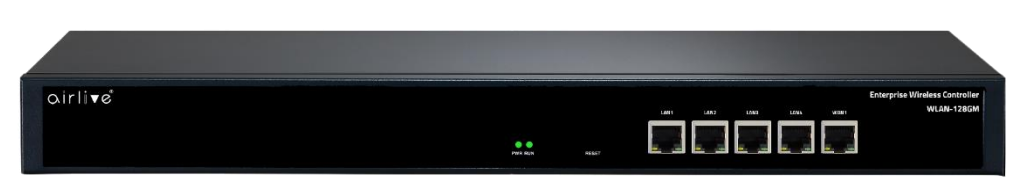

WLAN-128GM

**LED Description.**

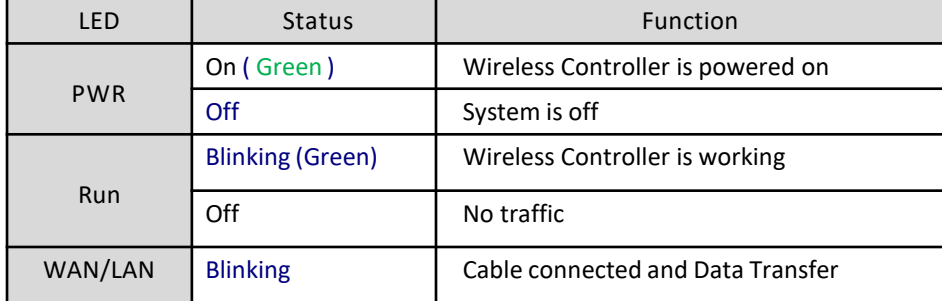

#### **Port Description.**

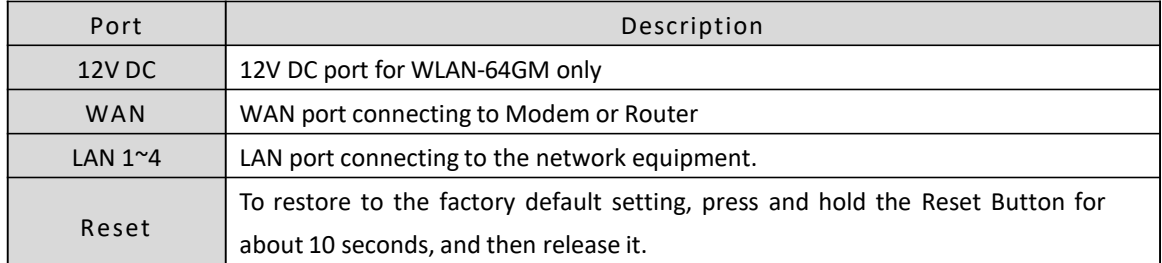

#### 2.2 **WLAN-64GM, WLAN-128GM Hardware installation.**

Connect the Wireless Controller via the WAN port to an Internet connection via a Modem or Router. To control the Access Points connect them direct to the LAN ports of the controller via a (PoE) Switch. The AirLive TOP-12AC, TOP-18AX and inWall-U618 as well as several outdoor CPE models are support by the Wireless controller.

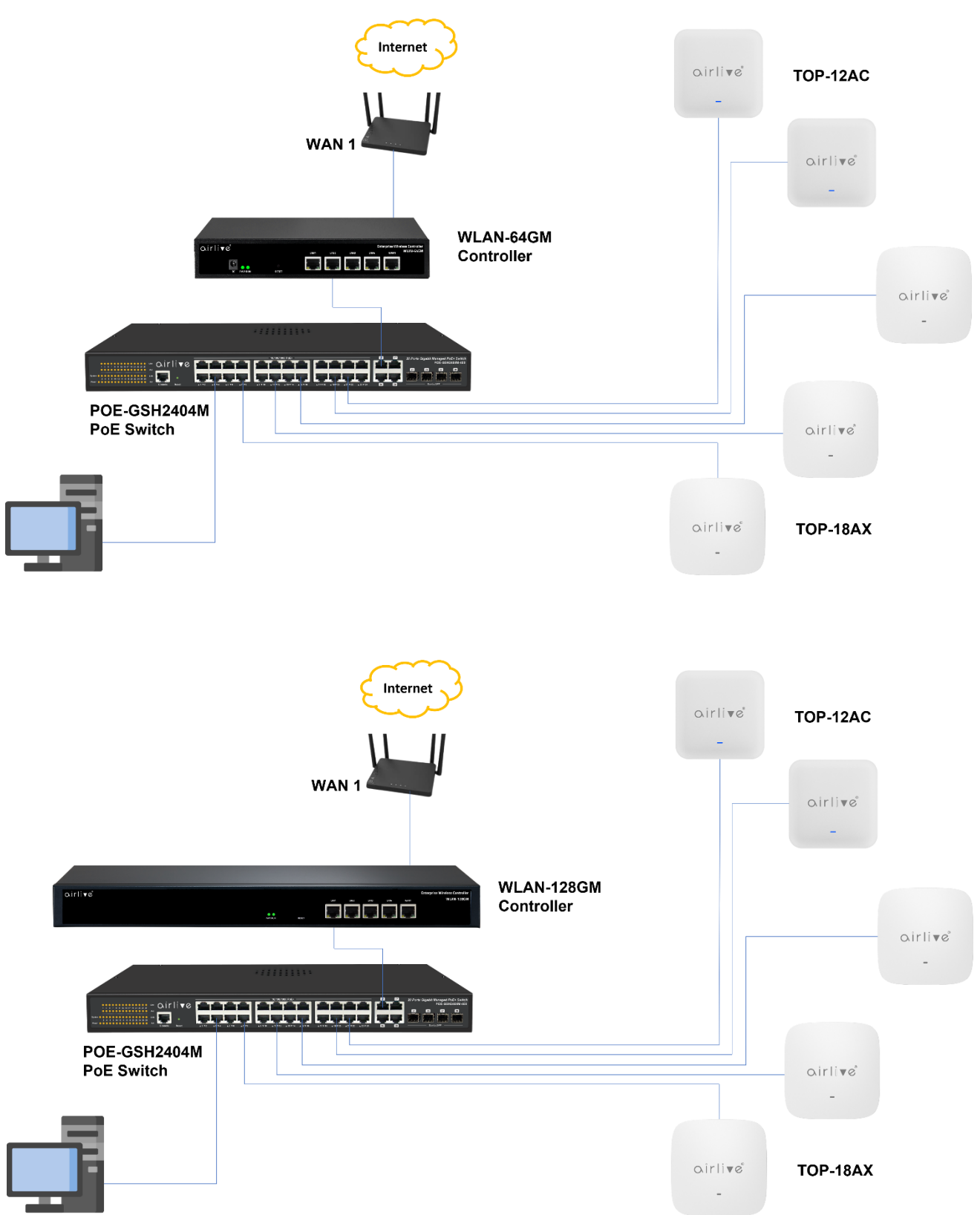

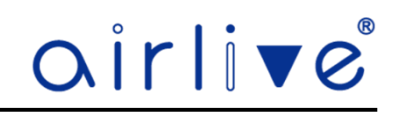

## **Chapter 3. Quick Installation Guide**

#### 3.1 **WLAN-64GM, WLAN-128GM , Web login Management.**

This chapter will show you how to configure the basic functions of your Wireless Controller within minutes.

#### **TCP/IP Configuration.**

The default IP address of the Wireless Controller is 192.168.10.1. By default, the Wireless Controller has DHCP turned on and the device will give out IP addresses directly when a computer is connected to the LAN ports. No additional setup has to be done.

#### 3.2 **Initial Setup in the Web UI.**

Input 192.168.10.1 into the browser, when this the first the time setup the Setup Wizard will start. Enter your own new Username and Password to start using the Wireless controller

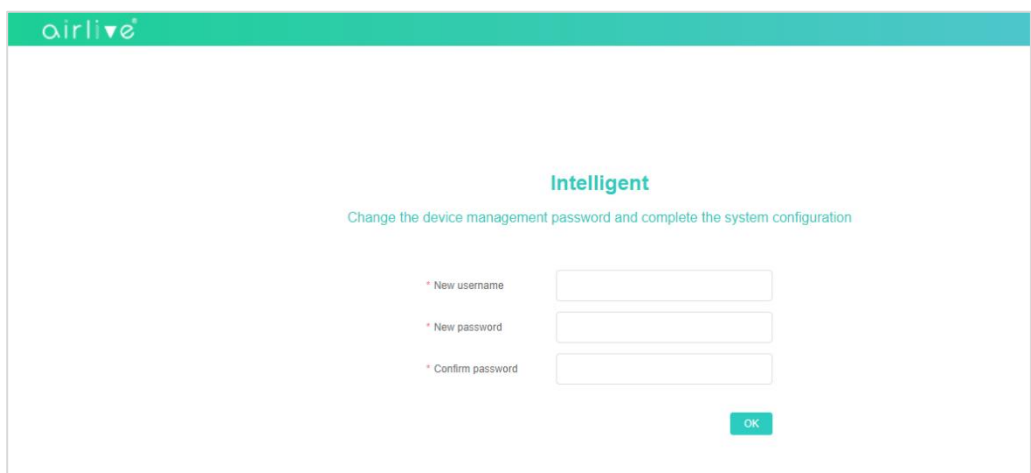

#### 3.3 **Wizard**

Continue with the Wizard or press Skip to go directly to the Home Page of the Wireless Controller.

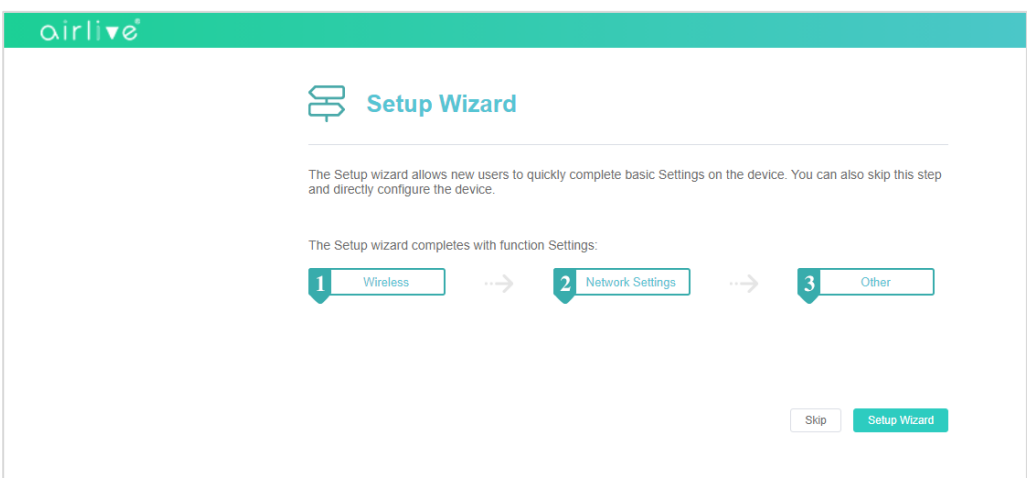

# airlive

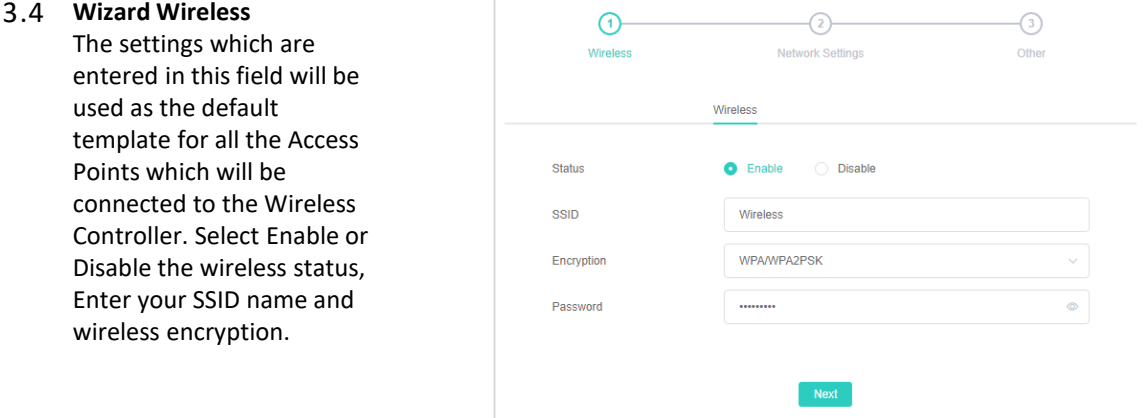

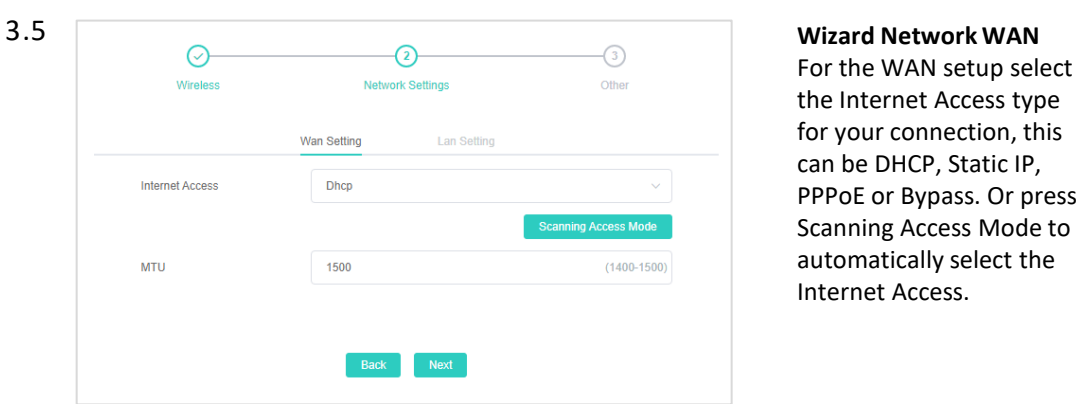

3.6 **Wizard Network LAN** Change the LAN IP address of the Wireless Controller as well as the Start and End IP Address range and the DNS.

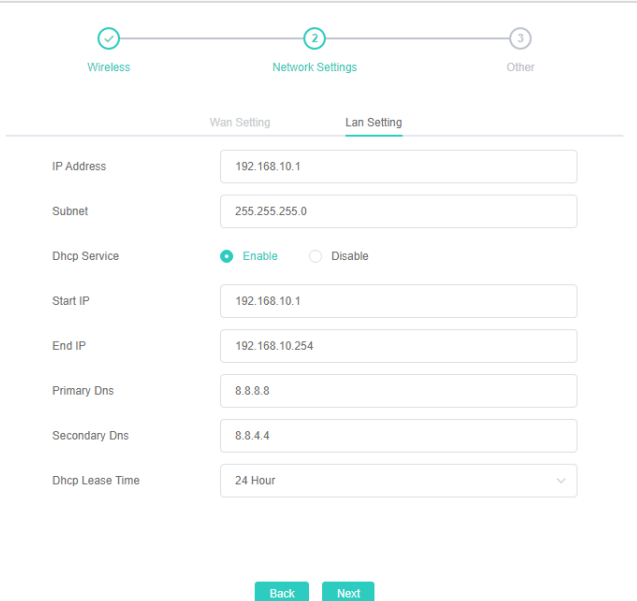

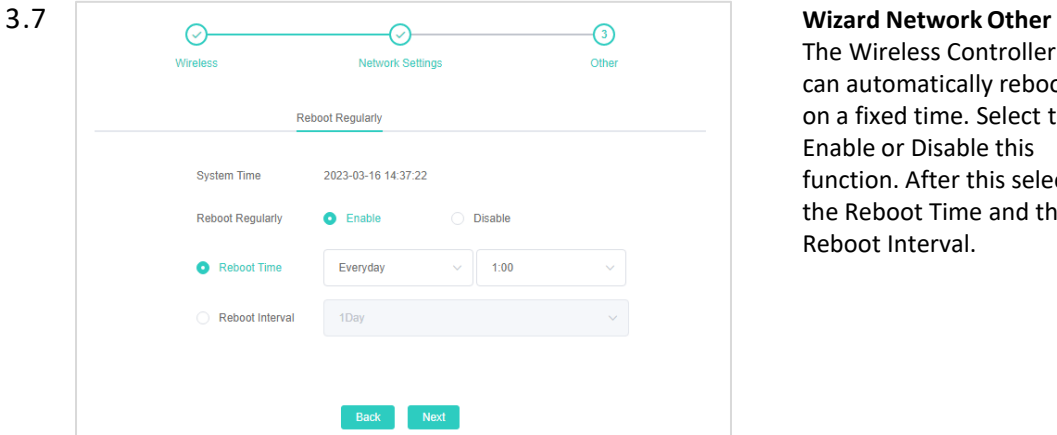

The Wireless Controller can automatically reboot on a fixed time. Select to Enable or Disable this function. After this select the Reboot Time and the Reboot Interval.

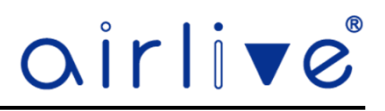

#### 3.8 **Starting Setup in the Web UI.**

It is easy to configure and manage the Wireless Controller with a web browser. Input 192.168.10.1 into the browser ( When you changed the default IP address of the Wireless Controller in the Wizard, please use your new IP Address), When the Wireless Controller has been setup using the Wizard enter your own new Username and Password. When you clicked Skip in the Wizard setup, you would go directly to the Home Page of the Wireless Controller but with the next login the main login page as below will be shown.

To change the language settings from English to Spanish click on the "v" to open the menu.

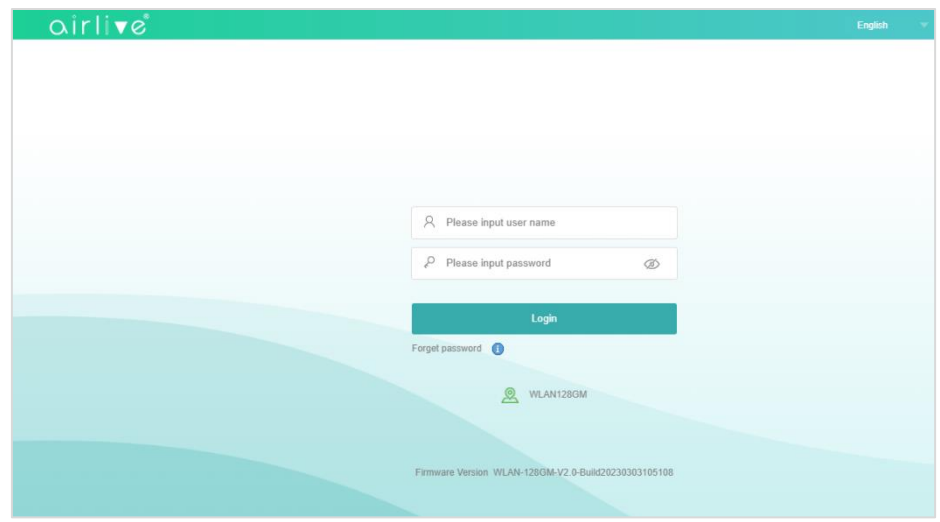

## **Chapter 4. Configure the Wireless Controller**

#### 4.1 **Main Home Page.**

The below web GUI and the topology used in this guide uses the WLAN-128GM as an example. It is easy to configure and manage the Controller with the web browser. The Home Page of the Wireless Controller shows an overview of the settings and several quick links.

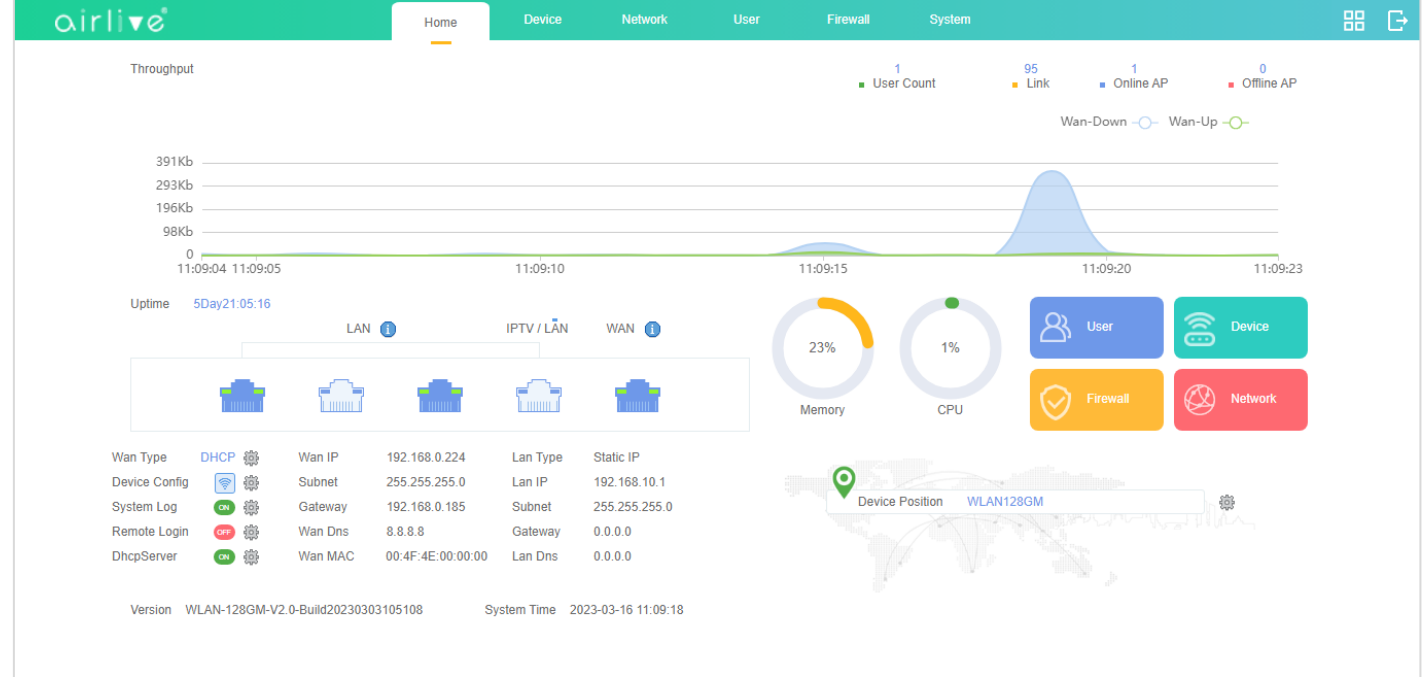

#### **Quick Links**

Click on the cog icon  $\ddot{\mathbf{g}}$  to directly go to the settings without going through the menu.

Click on the Blue, Green, Orange and Red Buttons to go direct to these settings, without going through the menu.

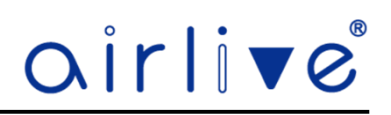

The Home page includes the following fields:

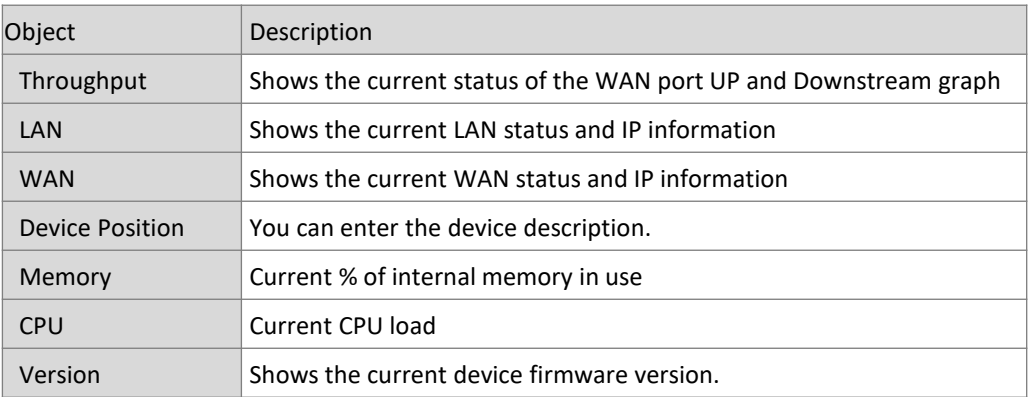

#### 4.3 **Device – AP List**

AP list will show all the Access Points which are connected to the Wireless Controller. The Access Points will automatically appear when they are set to on "Get IP from AC" in their webGUI. When multiple different models of Access Points have been added they can be separated by model or by online/ offline devices. By default, All Models are shown, click on the All Models button and a single model can be selected, now only Access Points of the same model will be shown. Click on All Device to choose between Online and Offline device. To search a selected Access Point enter it's IP or MAC Address in the search field and the device will be displayed.

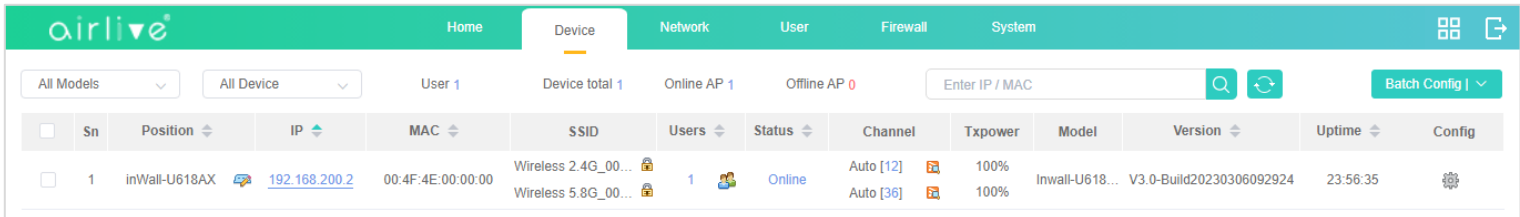

#### 4.4 **More information**

For more information on the detailed settings of the AirLive Wireless Controllers please see the Userguide. The Userguide can be downloaded from the AirLive website [www.airlive.com](http://www.airlive.com/)